# **Aufgabe 6: Erstellung wissenschaftlicher Arbeiten**

Beim Entwurf von Ausarbeitungen wie z. B. Referaten, Seminararbeiten, Diplomarbeiten oder Dissertationen fallen umfangreiche Schreibarbeiten an. Die Textverarbeitung bietet eine sehr bequeme Möglichkeit, sich bestimmte Arbeiten abnehmen zu lassen!

# **1. Texterfassung**

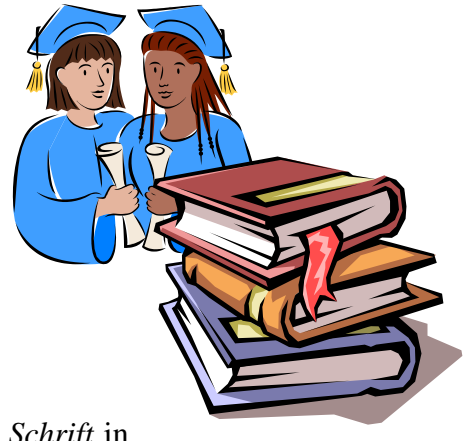

Bitte verfassen Sie zunächst nachfolgenden Text in *12 Punkt Schrift* in der Schriftart *TimesNewRoman* und nehmen Sie Seitenschaltungen an den entsprechenden Stellen (mit STRG + ENTER-Taste) vor. Sie haben nun ein Dokument mit sechs Seiten.

## Grundlagen

## Das EVA-Prinzip

Dies ist ein Übungstext, der lediglich als Platzhalter für die eigentlichen Inhalte dient. Dies ist ein Übungstext, der lediglich als Platzhalter für die eigentlichen Inhalte dient Dies ist ein Übungstext, der lediglich als Platzhalter für die eigentlichen Inhalte dient Dies ist ein Übungstext, der lediglich als Platzhalter für die eigentlichen Inhalte dient  $\dot{e}$  Seitenschaltung (mit STRG + Enter)

## Zahlensysteme

## Wichtige Zahlensysteme

Dies ist ein Übungstext, der lediglich als Platzhalter für die eigentlichen Inhalte dient. Dies ist ein Übungstext, der lediglich als Platzhalter für die eigentlichen Inhalte dient Dies ist ein Übungstext, der lediglich als Platzhalter für die eigentlichen Inhalte dient Dies ist ein Übungstext, der lediglich als Platzhalter für die eigentlichen Inhalte dient  $\dot{e}$  Seitenschaltung (mit STRG + Enter)

## "Zählen" in wichtigen Zahlensystemen

Dies ist ein Übungstext, der lediglich als Platzhalter für die eigentlichen Inhalte dient. Dies ist ein Übungstext, der lediglich als Platzhalter für die eigentlichen Inhalte dient Dies ist ein Übungstext, der lediglich als Platzhalter für die eigentlichen Inhalte dient Dies ist ein Übungstext, der lediglich als Platzhalter für die eigentlichen Inhalte dient  $\dot{e}$  Seitenschaltung (mit STRG + Enter)

## Hardware

## Wesentliche Hardwarebestandteile eines PC

Dies ist ein Übungstext, der lediglich als Platzhalter für die eigentlichen Inhalte dient. Dies ist ein Übungstext, der lediglich als Platzhalter für die eigentlichen Inhalte dient Dies ist ein Übungstext, der lediglich als Platzhalter für die eigentlichen Inhalte dient Dies ist ein Übungstext, der lediglich als Platzhalter für die eigentlichen Inhalte dient è Seitenschaltung (mit  $STRG + Enter$ )

Die Zentraleinheit eines Mikrocomputers

## Architektur einer Zentraleinheit

Dies ist ein Übungstext, der lediglich als Platzhalter für die eigentlichen Inhalte dient. Dies ist ein Übungstext, der lediglich als Platzhalter für die eigentlichen Inhalte dient Dies ist ein Übungstext, der lediglich als Platzhalter für die eigentlichen Inhalte dient Dies ist ein Übungstext, der lediglich als Platzhalter für die eigentlichen Inhalte dient è Seitenschaltung (mit  $STRG + Enter$ )

## Entwicklungsgeschichte ausgewählter Prozessoren.

Dies ist ein Übungstext, der lediglich als Platzhalter für die eigentlichen Inhalte dient. Dies ist ein Übungstext, der lediglich als Platzhalter für die eigentlichen Inhalte dient Dies ist ein Übungstext, der lediglich als Platzhalter für die eigentlichen Inhalte dient Dies ist ein Übungstext, der lediglich als Platzhalter für die eigentlichen Inhalte dient  $\dot{e}$  Seitenschaltung (mit STRG + Enter)

# **2. Überschriften definieren**

Bitte definieren Sie das Format der drei Ebenen der Überschriften. Für die *Überschrift 1* (16 Punkt, TimesNewRoman, Fett), für die *Überschrift 2* (14 Punkt, TimesNewRoman) und für die *Überschrift 3* (13 Punkt, Arial, Fett)

# Vorgehen:

Format – Formatvorlage – Formatvorlage markieren (z. B. *Überschrift 1*) – Bearbeiten – Format – Zeichen (hier Schriftart usw. auswählen) – OK – OK – Schließen

# **3. Überschriften formatieren**

Formatieren Sie bitte jeweils die Überschriften, indem Sie sie markieren und ihnen wie in der Abbildung rechts eine logische Überschriftsebene zuweisen.

## **4. Gliederungsansicht**

Wechseln Sie in die "*Gliederungsansicht*" und lassen sich dort die drei Überschriftsebenen anzeigen. Nummerieren Sie die Überschriften manuell durch (in der Form: **1.2.2**). Sie werden feststellen, dass sich auch im Dokument die Ziffern eingefügt haben.

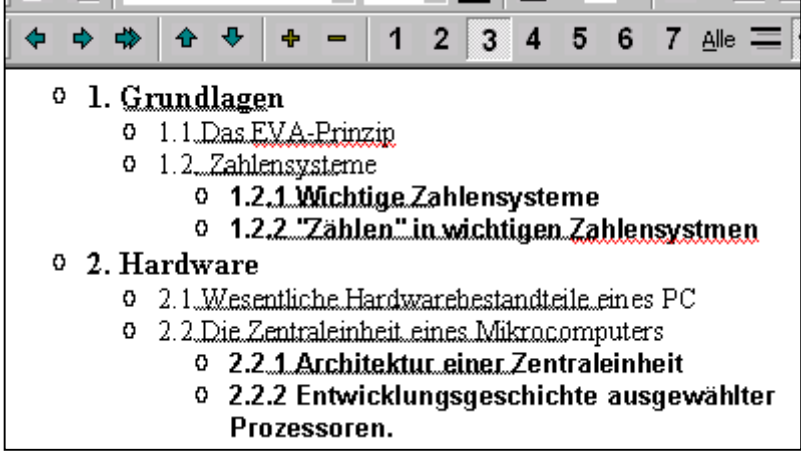

## **5. Gliederung als Inhaltsverzeichnis einfügen**

Gehen Sie in die Layoutansicht und an den Anfang des Dokuments (bitte eine Seitenschaltung [mit Strg + Enter], damit eine leere Seite vorangestellt ist, da hier das Inhaltsverzeichnis aufgenommen werden soll).

Vorgehen: Einfügen – Referenz - Index und Verzeichnisse – Inhaltsverzeichnis ...

Hinweise: Sie können nun mit Mausklick vom Inhaltsverzeichnis auf die entsprechende Stelle im Dokument "springen", was bei großen Dokumenten sinnvoller ist als das umständliche "Scrollen". Mit "Strg + Pos1" können Sie wieder an den Anfang des Dokuments springen.

Bei Veränderungen der Überschriften im Text wird das Inhaltsverzeichnis nicht automatisch aktualisiert. Dies macht man bei markiertem Inhaltsverzeichnis manuell über: Rechtsklick aktualisieren

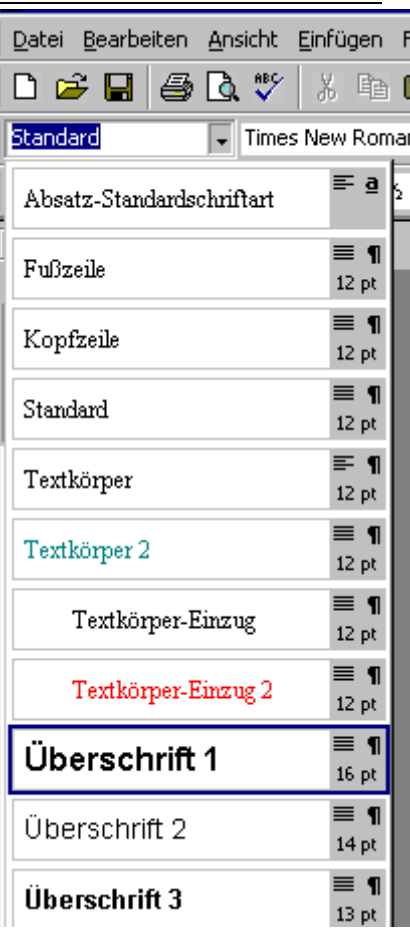

# **6. Kopfzeile einfügen**

Fügen Sie folgende Kopfzeile ein (die Seitenzahl soll automatisch angezeigt werden):

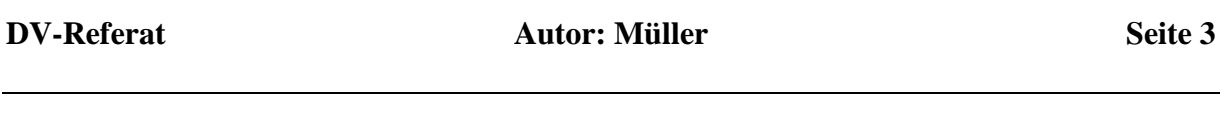

Vorgehen:

Ansicht – Kopf- und Fußzeile usw.

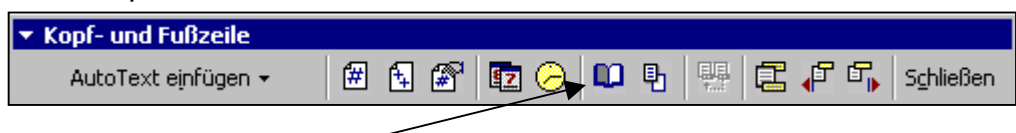

Hinweis: Mit dem Buchsymbol können Sie Seiteneinstellungen vornehmen, so z. B. dass die Kopfzeile erst mit der ersten Textseite beginnt und nicht bereits mit der Seite des Inhaltsverzeichnisses (Einstellung: "Erste Seite anders").

## **7. Fußnoten**

Bei Verweisen bzw. Zitaten oder allgemeinen Hinweisen / Erläuterungen sind sog. "Fußnoten" wichtig. Erstellen Sie zwei Fußnoten.

Fußnote 1: Vgl. auch Scheer (1995), S. 11

Fußnote 2: Negative Zuflüsse sind als Abflüsse und negative Abflüsse als Zuflüsse zu interpretieren. Das Zeitintervall zwischen zwei Berechnungszeitpunkten ist durch dt dargestellt.

Vorgehen: Einfügen – Referenz - Fußnote

## **8. Abbildungsverzeichnisse bzw. Tabellenverzeichnisse**

Vorgehensweise:

Zuerst muss die jeweilige Grafik bzw. die Tabelle beschriftet werden. Hierzu markiert man das entsprechende Objekt und wählt dann Einfügen – Beschriftung ...

Es kann auch festgelegt werden, um welche Art von Objekt es sich handelt, entweder eine Abbildung oder eine Tabelle und ob die Beschriftung oberhalb oder unterhalb des Objekts sein soll.

Über Einfügen – Referenz – Index und Verzeichnis – Abbildungsverzeichnis kann man nun ein Abbildungsverzeichnis bzw. ein Tabellenverzeichnis einfügen.

# **Übung:**

Fügen Sie jeweils drei Abbildung und drei Tabellen in Ihr Dokument ein! Die Abbildungen können Sie über sog. "Bildschirmkopien" (Drucktaste bzw. ALT + Drucktaste) erzeugen. Die Tabellen brauchen nicht mit Werten gefüllt werden. Erzeugen Sie dann auf der letzten Seite Ihres Dokuments ein Abbildungs- und ein Tabellenverzeichnis!

# **9. Verfolgung von Änderungen**

Vorgehen: Extras – Nachverfolgen von Änderungen

Alle Änderungen des Dokuments können festgehalten und kenntlich gemacht werden. Über die Symbolleiste (Ansicht – Symbolleiste – Überarbeiten) kann zwischen Ansichten wählen: Originalversion oder Endgültig, jeweils mit oder ohne Markierung der Änderungen.

Die Änderungen kann man durchspringen und jeweils akzeptieren oder ablehnen. Kommentare sind ebenfalls möglich. Diese Funktion eignet sich hervorragend dafür, die wissenschaftliche Arbeit von einer anderen Person gegenlesen zu lassen.

# **Übung:**

Gehen Sie in den Überarbeitungsmodus und verändern Sie bestimmte Dinge im Dokument. Nun können Sie bei eingeblendeter Überarbeiten-Symbolleiste diese Veränderungen annehmen oder ablehnen.

Spielen Sie ein wenig mit den vorhandenen Funktionen!